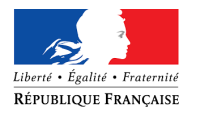

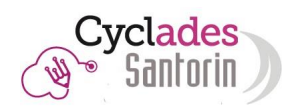

# Guide SANTORIN Installation scanner

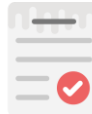

Ce document est un guide concernant l'installation des scanners à destination des établissements centres de numérisation.

# SOMMAIRE

 $\overline{\bullet\bullet\bullet\bullet}$ 

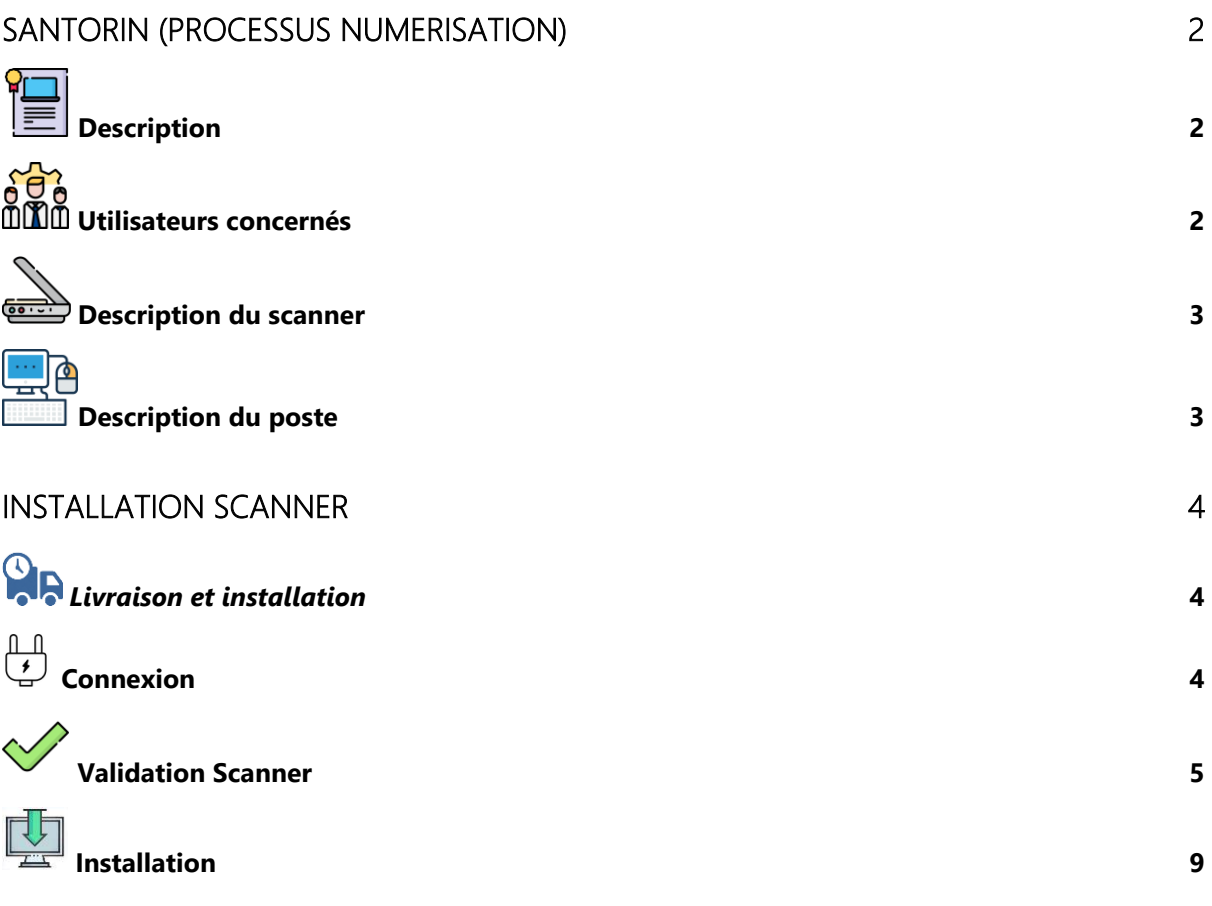

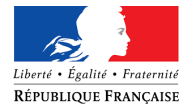

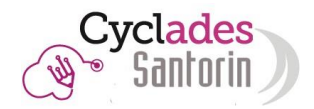

# <span id="page-1-0"></span>*SANTORIN (processus numérisation)*

## "**S**ystème d'**A**ide **N**umérique à la no**T**ati**O**n et cor**R**ect**I**o**N**"

<span id="page-1-1"></span>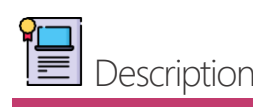

Les missions de la solution de numérisation SANTORIN, module intégré au produit CYCLADES, sont d'outiller la correction dématérialisée d'examens et de concours.

Il permet aux personnels d'établissements qui sont des centres de numérisation de numériser et de distribuer les copies.

L'équipement de numérisation (scanner) sera raccordé à la solution SANTORIN avec laquelle il doit être en mesure de communiquer.

Ce guide a pour but de détailler les étapes à suivre pour valider l'installation du scanner en amont de la numérisation réelle des copies des épreuves anticipées du BAC pour la session 2019.

<span id="page-1-2"></span>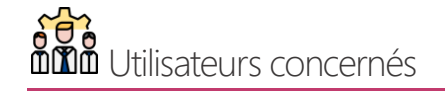

La prise en charge de l'installation du scanner ainsi que de la numérisation sont décrites ci-dessous :

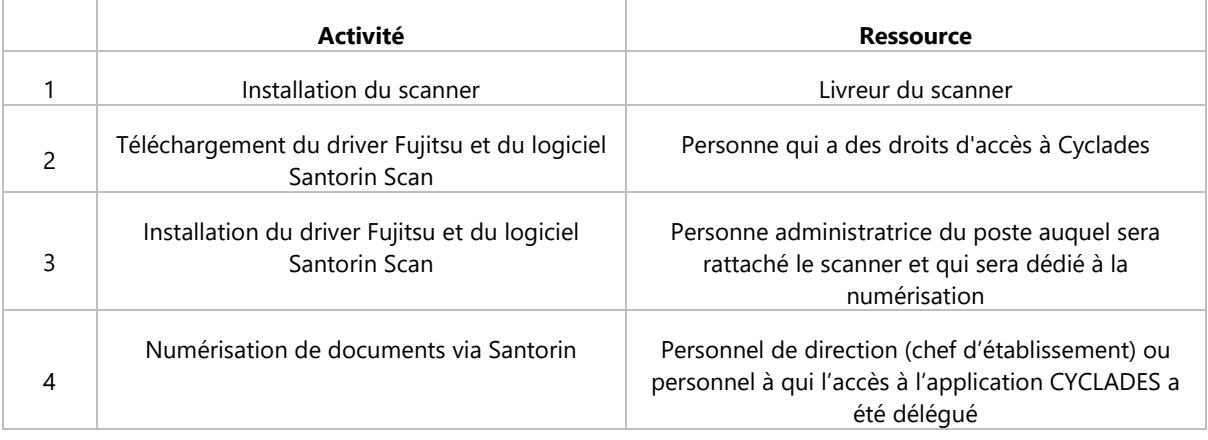

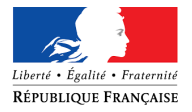

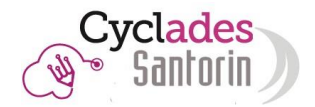

<span id="page-2-0"></span>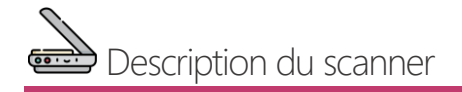

Pour garantir les fonctionnalités de paramétrage de la numérisation dans SANTORIN, le scanner utilisé est le suivant :

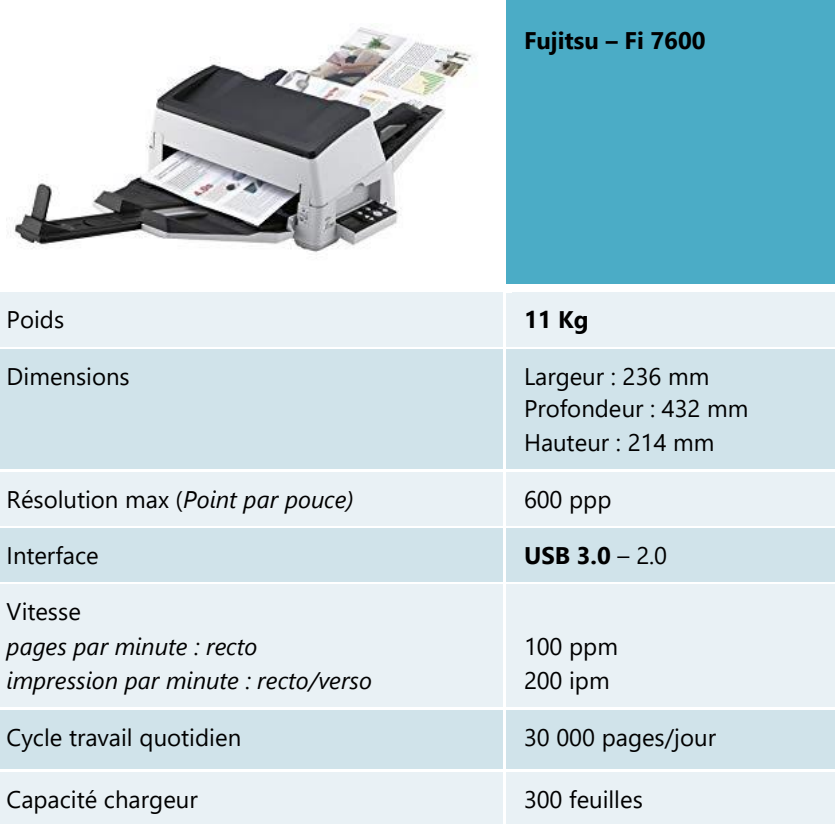

# <span id="page-2-1"></span>Description du poste

Le poste branché en USB au scanner doit suivre les caractéristiques suivantes :

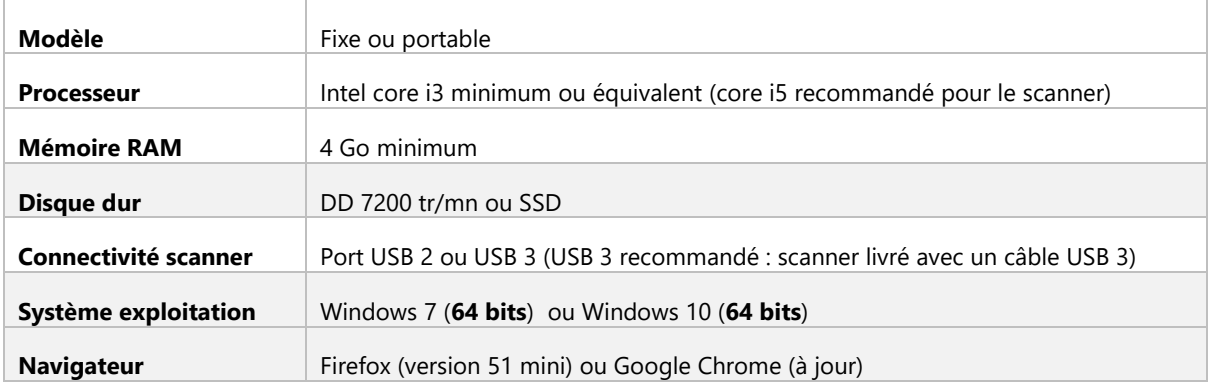

*Les « logiciels d'installation » étant téléchargeables, il n'est pas nécessaire que le poste soit muni d'un lecteur CD/DVD.*

*Le support de la version Windows 7 s'arrêtant en janvier 2020, il convient de disposer rapidement d'un poste avec windows 10.*

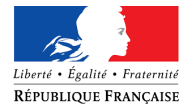

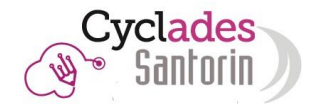

# <span id="page-3-1"></span><span id="page-3-0"></span>*Installation Scanner Livraison et installation*

L'installation du scanner s'effectue le jour de sa livraison dans l'établissement par le prestataire. Un rendez-vous aura été planifié au préalable entre celui-ci et le contact de l'établissement (personnel en charge de la numérisation).

Le prestataire s'occupe de la logistique de mise en place du scanner (déballage, installation physique, connexion au poste informatique) et participe aux tests de bon fonctionnement en collaboration avec :

- **Le personnel en charge de l'assistance informatique avec un accès administrateur.**
- **Le personnel en charge de la numérisation pour l'établissement.**

Il est en charge de vérifier le bon fonctionnement du scanner dans la phase de numérisation complète et de faire signer le bon de recette attestant du service fait. Ce bon de recette est scanné et envoyé par l'établissement à l'adresse mail suivante [deploiement-scanner@education.gouv.fr.](mailto:deploiement-scanner@education.gouv.fr)

<span id="page-3-2"></span>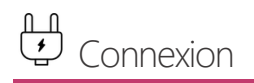

#### Pour accéder à SANTORIN :

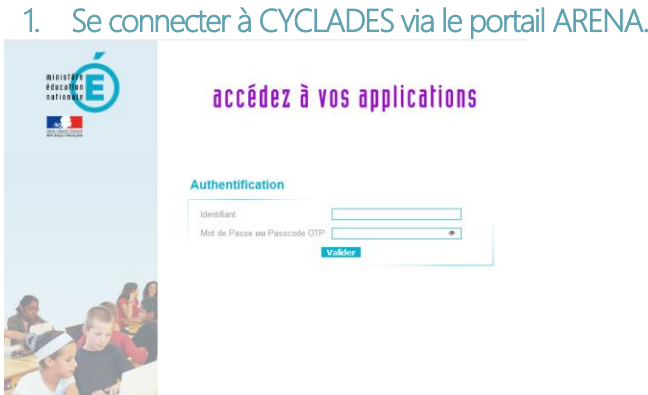

## 2. Accéder à CYCLADES

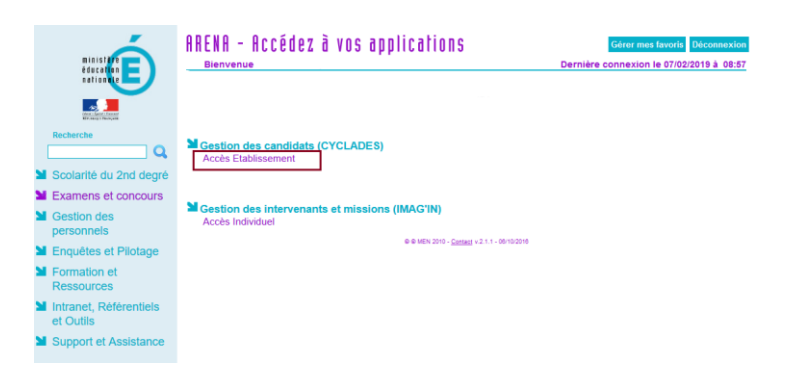

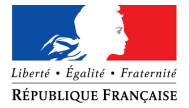

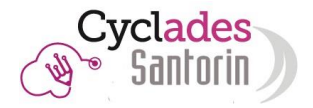

## 3. Accéder à l'établissement voulu.

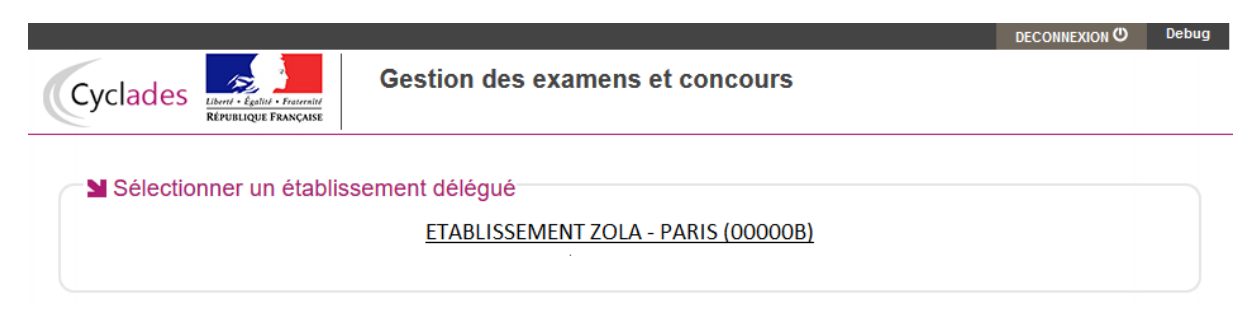

4. Cliquer sur le menu EVALUATION – Dématérialisation des corrections – Numériser les copies

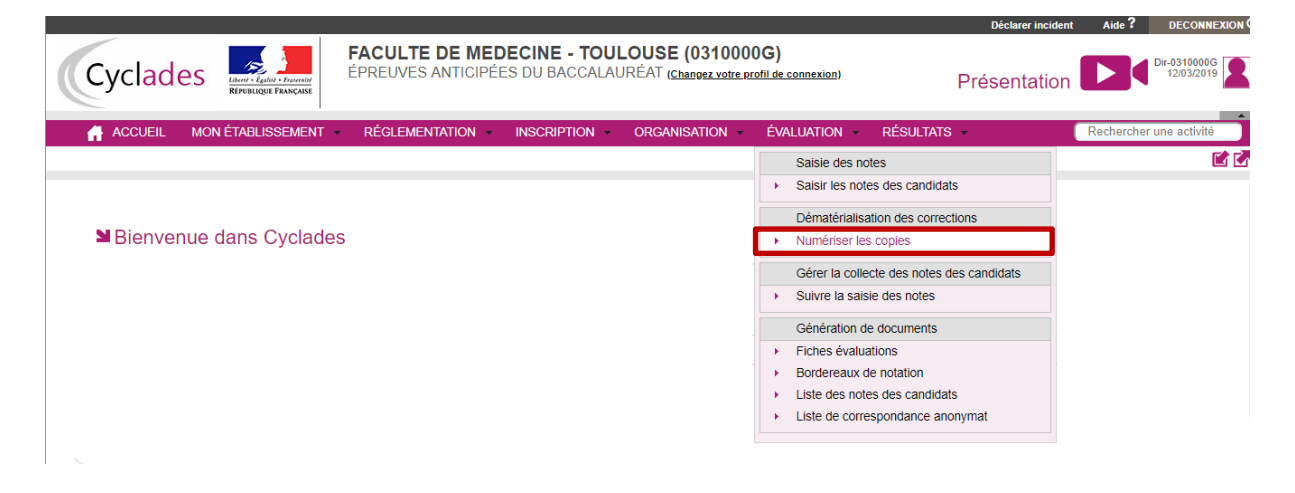

<span id="page-4-0"></span>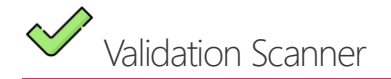

SANTORIN dispose d'un module nommé « Validation scanner » qui, grâce à 4 étapes de tests permet de vérifier la compatibilité entre le poste et le scanner et ainsi le résultat d'une numérisation.

La validation scanner doit être réalisée préalablement à la phase de numérisation des copies dans SANTORIN afin de garantir le bon déroulement de la numérisation.

Pour les tests, une feuille A4 blanche sera nécessaire.

Ci-après, vous trouverez le détail des étapes de la validation scanner pas à pas :

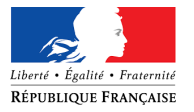

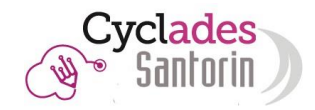

## 1- Rendez-vous sur la page d'accueil de SANTORIN.

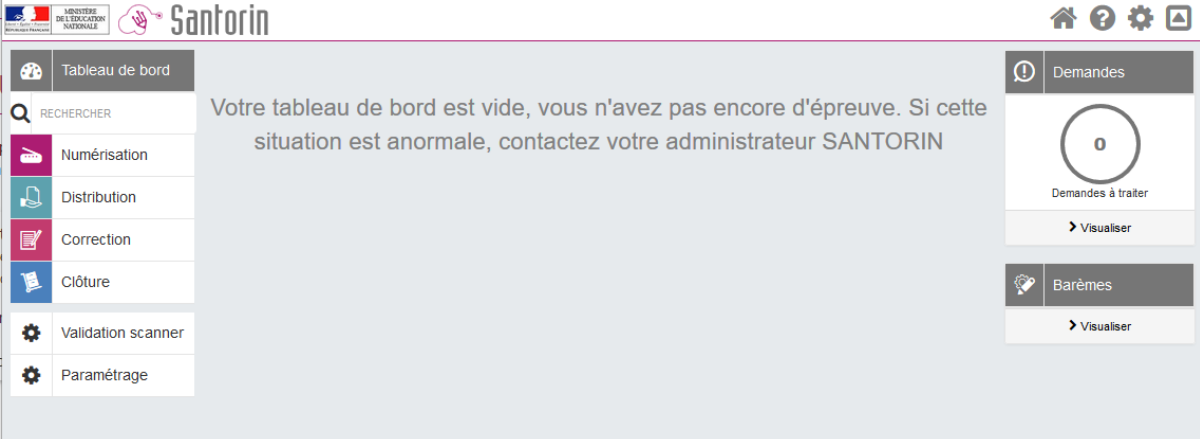

## 2- Cliquez sur le bouton validation scanner situé à gauche de l'écran.

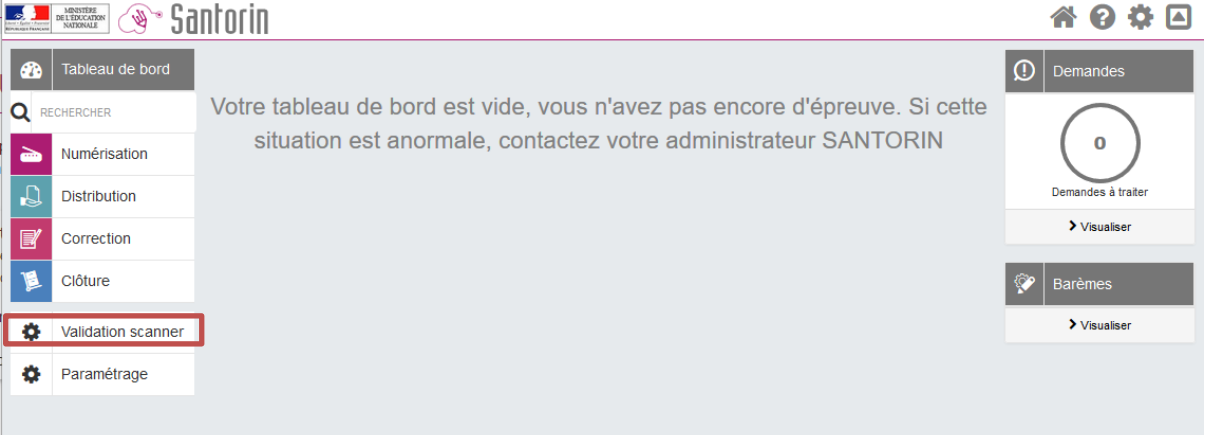

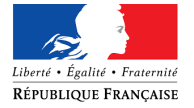

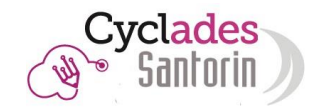

## 3- Un écran d'introduction s'affiche : Bienvenue dans la validation scanner

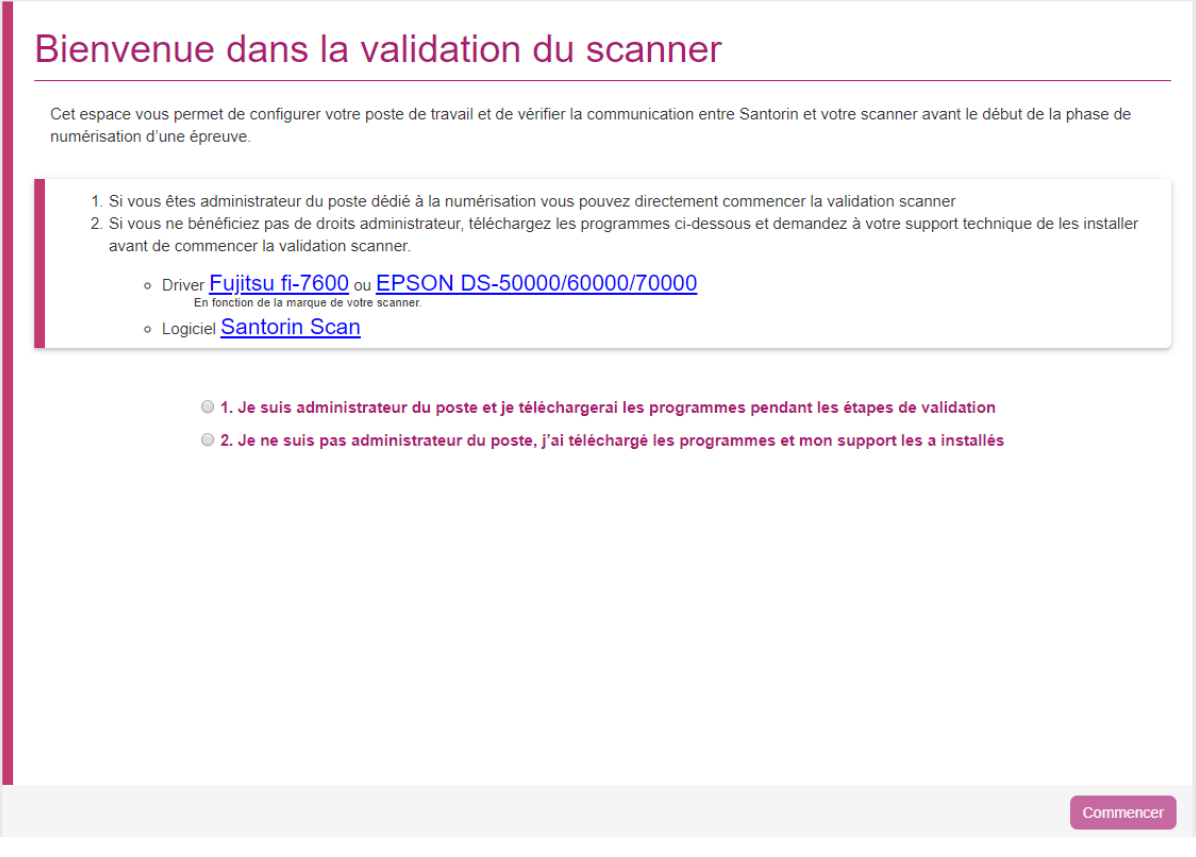

- A- Si vous êtes administrateur du poste dédié à la numérisation, sélectionnez le choix 1 et cliquer sur le bouton « Commencer » pour dérouler les 4 étapes de validation du scanner. Passez directement au paragraphe suivant (4- Etape 1/4 - [Installation du driver\)](#page-6-0).
- B- Si vous n'êtes pas administrateur du poste dédié à la numérisation, cet écran vous permet de télécharger
	- a. Le driver de votre scanner (en fonction de sa marque).
	- b. Le logiciel « Santorin Scan »

Référez-vous ensuite à la personne administratrice du poste qui pourra installer ces deux exécutables. Plus d'informations concernant l'installation dans les paragraphes Installation du driver [du scanner](#page-8-1) et [Installation du logiciel «](#page-9-0) Santorin Scan »

## <span id="page-6-0"></span>4- Etape 1/4 - Installation du driver.

Cet écran permet de récupérer la dernière version du driver de votre scanner (selon sa marque), si cela n'a pas déjà été fait, et de valider, une fois ce driver installé, que la communication avec le poste se déroule correctement.

*Avant toute installation, assurez-vous que votre poste remplit les minimums requis détaillés dans le paragraphe « [Description poste](#page-2-1) » via le lien proposé sur la page.*

Pour plus d'informations sur l'installation du driver, référez-vous au paragraphe Installation du driver du [scanner.](#page-8-1) 

Une fois que l'installation est validée, cochez la case « Depuis mon poste le test a réussi » et passez à l'étape suivante.

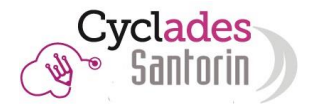

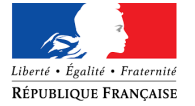

## 5- Etape 2/4 - Installation du logiciel Santorin Scan

Cette étape permet de télécharger la dernière version du logiciel « Santorin Scan » si cela n'a pas déjà été fait, puis, de vérifier que la dernière version a été correctement installée sur le poste de numérisation.

Le logiciel « Santorin Scan » va permettre la communication entre le module SANTORIN et le scanner.

Pour plus d'informations sur l'installation du logiciel « Santorin Scan », référez-vous au paragraphe [Installation du logiciel «](#page-9-0) Santorin Scan ».

Une fois l'installation effectuée, si le test d'installation est valide, l'écran suivant apparait à droite :

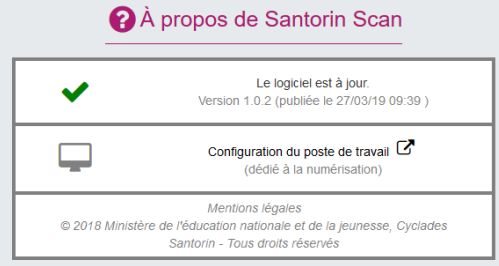

Si l'écran suivant s'affiche, cela signifie que le logiciel SANTORIN n'a pas encore complément démarré, dans ce cas relancez le test :

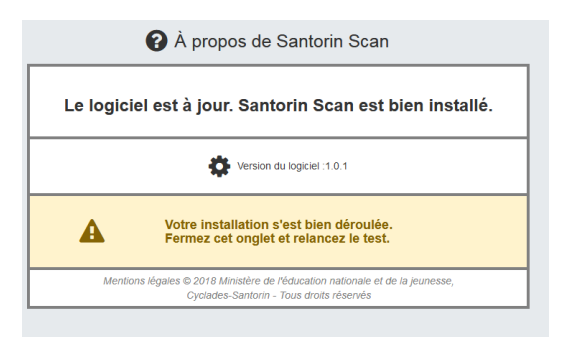

Une fois que l'installation est validée, cochez la case « L'installation du logiciel Santorin Scan a réussi » et passez à l'étape suivante.

## 6- Etape 3/4 – Test d'aperçu

Cette étape permet de valider la communication entre le poste de numérisation et le scanner via le logiciel « Santorin Scan ». La feuille de test scannée apparaitra sur la moitié droite de l'écran, dans la visionneuse de l'écran.

Les paramétrages sont positionnés par défaut pour effectuer un test de numérisation d'une page A4 en recto/Verso.

Pour vous permettre de valider que le scan est correct nous vous conseillons d'utiliser une feuille A4 avec la mention « page 1 » d'un côté et « page 2 » de l'autre.

*Optionnel : si vous souhaitez tester le scan d'une page A3 ou du simple « Recto » vous pouvez modifier les champs « Format » et « Recto/Verso ».*

Si l'aperçu s'affiche correctement dans la visionneuse, cochez la case « La visionneuse affiche la feuille scannée » et passez à l'étape suivante.

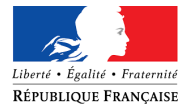

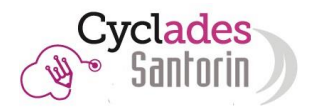

## 7- Etape 4/4 – Test de numérisation

Cette étape permet de valider la communication entre le scanner et le module SANTORIN. Les manipulations à effectuer sont identiques à l'étape précédente mais ce test va permettre de valider que la feuille scannée est bien envoyée sur le serveur national ou sont stockées les images des documents numérisés.

Si le document numérisé s'affiche correctement dans la visionneuse, cochez la case « La visionneuse affiche la feuille scannée » et passez à l'étape suivante.

*Si une erreur technique apparait, indique que le logiciel SANTORIN Scan n'a pas accès au réseau externe et ne peut pas communiquer avec le serveur national. Vérifiez les paramètres que vous avez positionnés lors de l'installation du logiciel SANTORIN Scan (proxy).*

<span id="page-8-0"></span>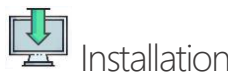

<span id="page-8-1"></span>*Réservée aux utilisateurs administrateurs du poste dédié à la numérisation.* 

#### 1- Installation du driver du scanner

- A- Ouvrez le fichier .exe (en double cliquant dessus).
- B- Une fenêtre intitulée « Voulez-vous autoriser cette application à apporter des modifications à votre ordinateur ? » s'affiche, répondre « oui ».

*Si un message concernant le firewall/pare-feu s'affiche, autorisez l'accès à tous les réseaux.*

C- Cliquez sur « suivant » autant de fois que nécessaire.

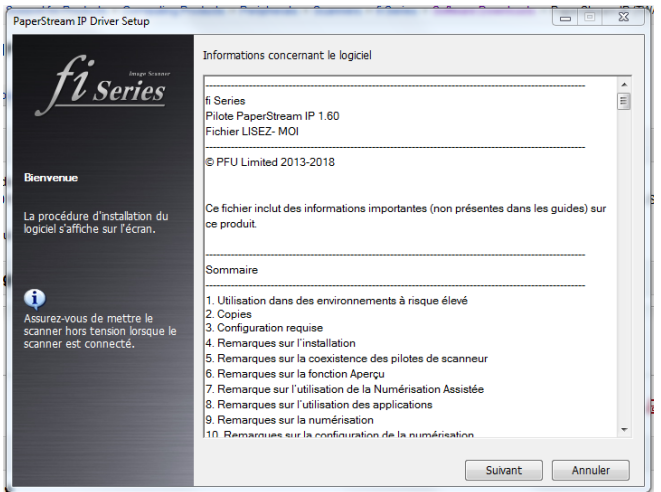

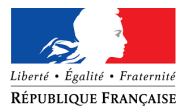

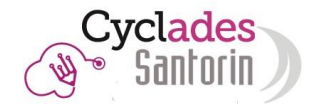

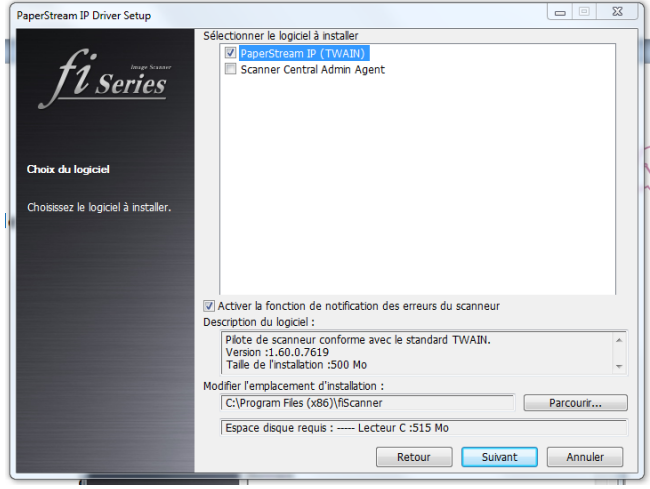

- D- Acceptez le contrat de licence d'installation et cliquez sur « Installer ».
- E- Cliquez sur « Fermer », une fois l'installation terminée.

## <span id="page-9-0"></span>2- Installation du logiciel « Santorin Scan »

*Sous Windows 7, si une mise à jour est à effectuer, il est préférable de désinstaller manuellement le logiciel « SANTORIN Scan » via le gestionnaire des programmes Windows.*

A- Cliquez sur « Suivant », une fenêtre vous demandant de configurer les informations concernant votre proxy s'affiche. Vérifiez ou complétez les informations de la page de façon à permettre au logiciel SANTORIN Scan d'accéder au réseau extérieur pour communiquer avec le serveur où est installé le module SANTORIN.

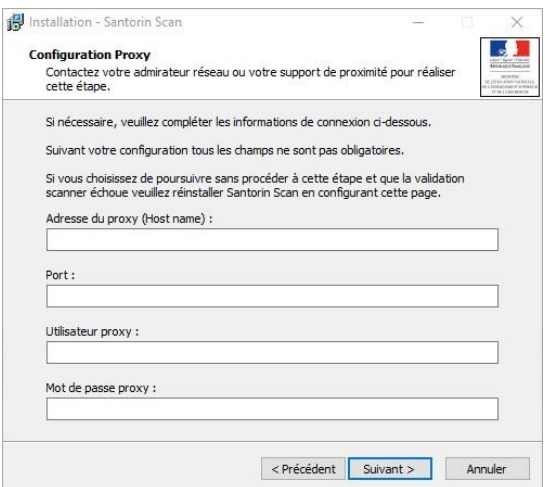

- B- Cliquez sur « Suivant »
- C- Une fenêtre intitulée « Voulez-vous autoriser cette application à apporter des modifications à votre ordinateur ? » s'affiche, répondre « oui ».
- D- La fenêtre suivante s'affiche

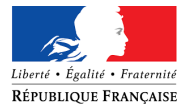

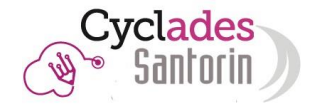

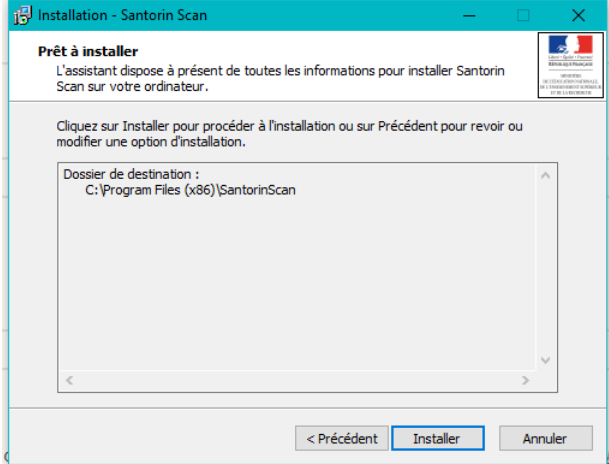

- E- Cliquez sur « Installer » pour procéder à l'installation
- F- Si la fenêtre ci-dessous s'affiche, cliquez sur « Suivant » en l'état

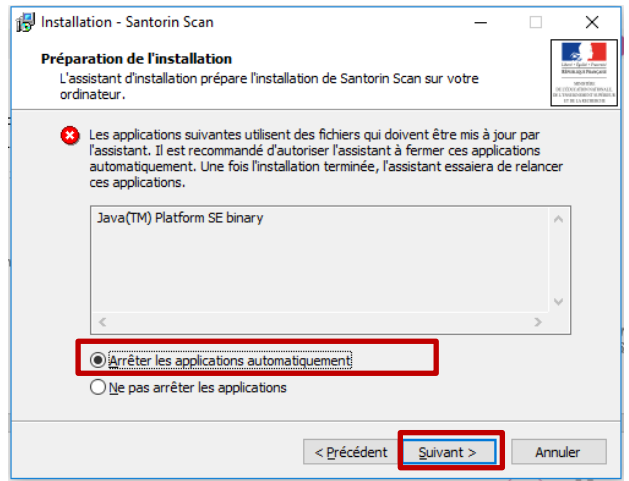

*Si des erreurs surviennent par la suite, annulez l'installation et désinstallez manuellement le programme « SANTORIN Scan » via le gestionnaire des programmes Windows. Ces erreurs sont dues au fait que le programme existant n'a pas pu être arrêté et désinstallé par la nouvelle installation.*

G- Cliquez sur « Terminer », une fois l'installation terminée.